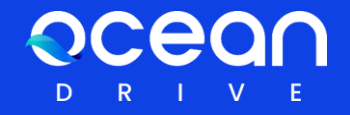

# 오션드라이브 사용자 가이드

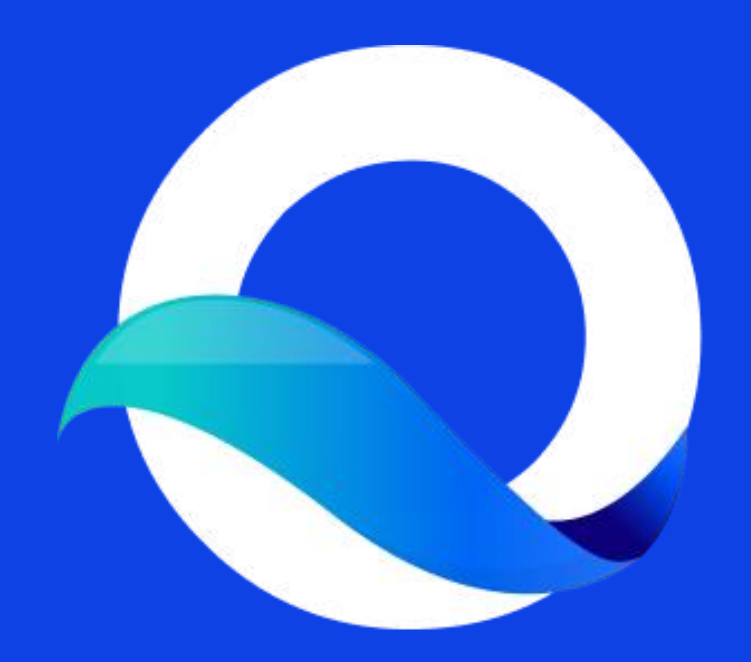

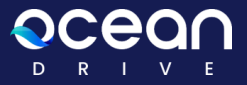

### 목차

<sup>|01</sup><br>|오션드라이브 시작하기| (Welcome to OceanDrive)

02 새지갑 만들기 (Create a New Wallet)

03 설정하기 (Settings)

04 개인키 내보내기 (Export Private Key)

05 디스크 관리하기 (Disk Management) 06 시드문구 보관하기 (Backup Seed Phrase)

07 지갑 (Wallet)

08 파일올리기 (Publish)

09 프로필 공개 (Profile\_Published)

10 마켓플레이스 (Marketplace)

11 스토리지 프로바이더 (Storage Provider)

12 보상받기 (Get Reward)

13 화면잠그기 (Lock Screen)

14 드롭파일 (Drop File) 15 비밀번호 분실 (Forgot Password)

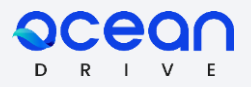

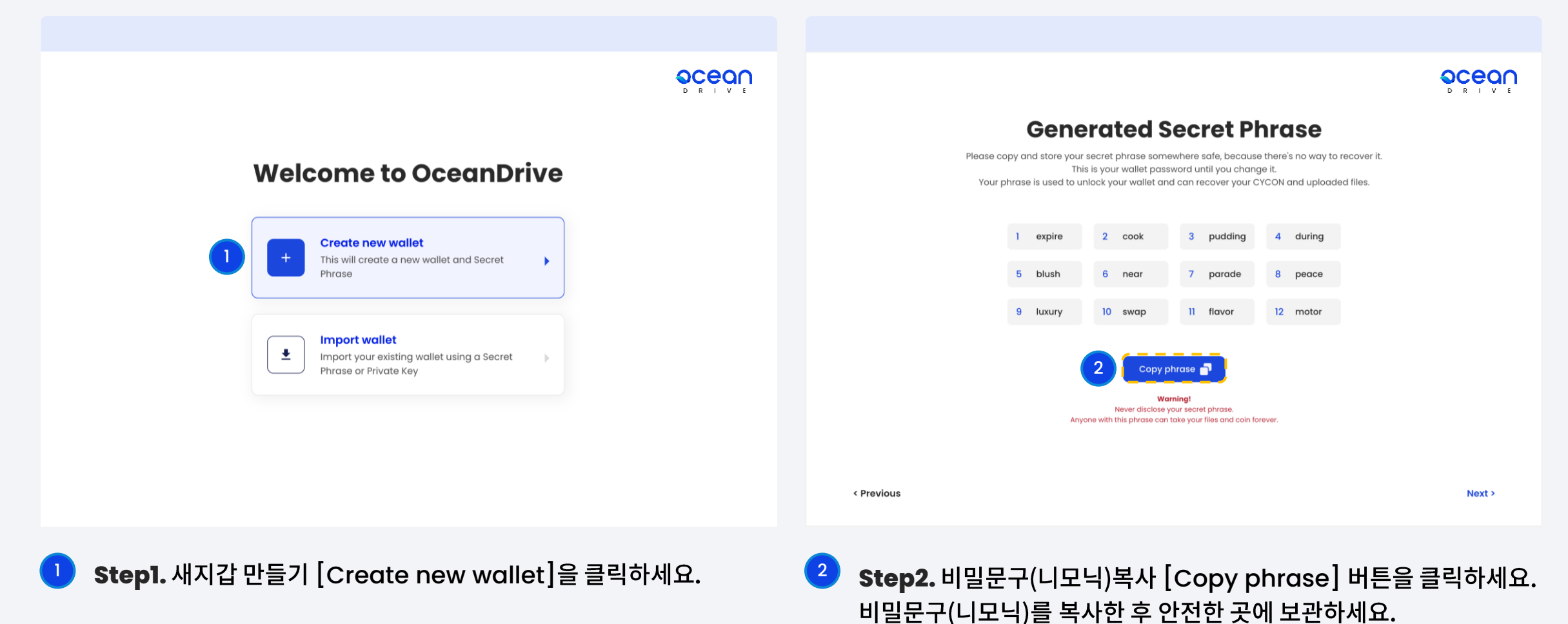

비밀문구(니모닉)는 비밀번호 변경시 필요합니다.

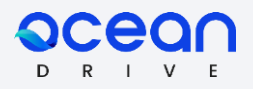

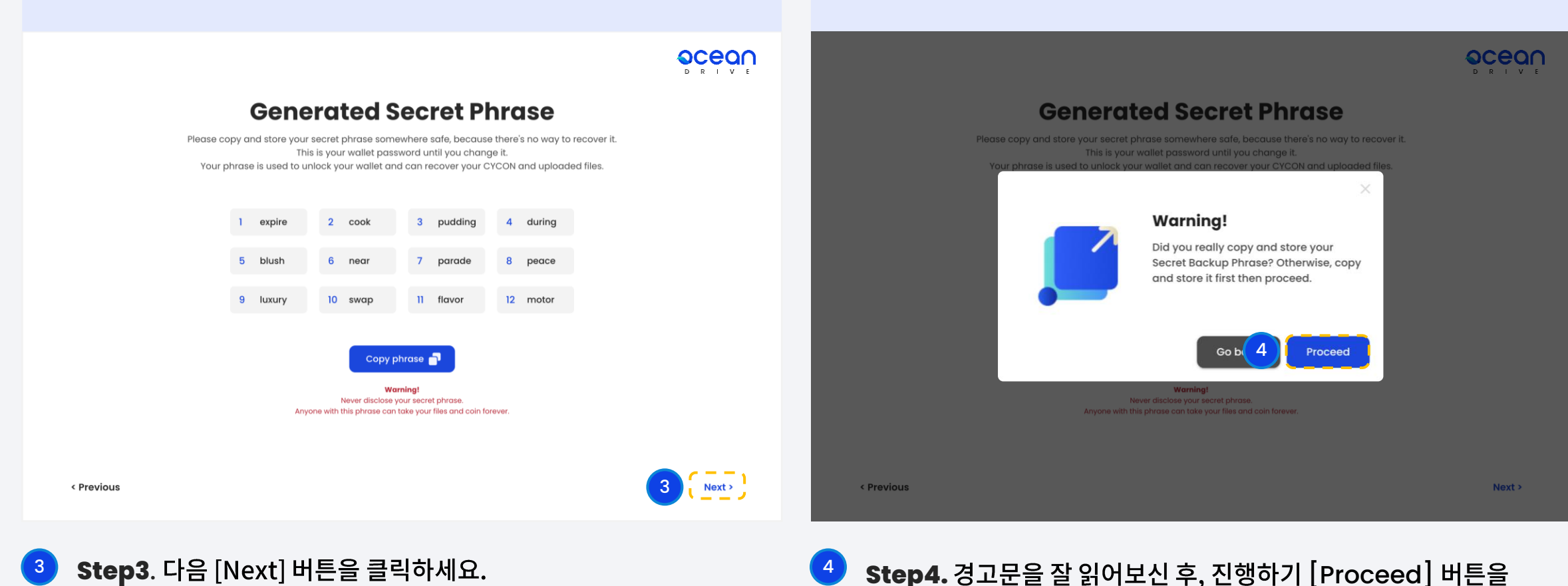

 $\overline{\phantom{a}4}$  **Step4.** 경고문을 잘 읽어보신 후, 진행하기 [Proceed] 버튼을 클릭하세요.

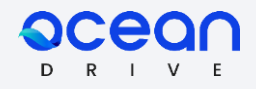

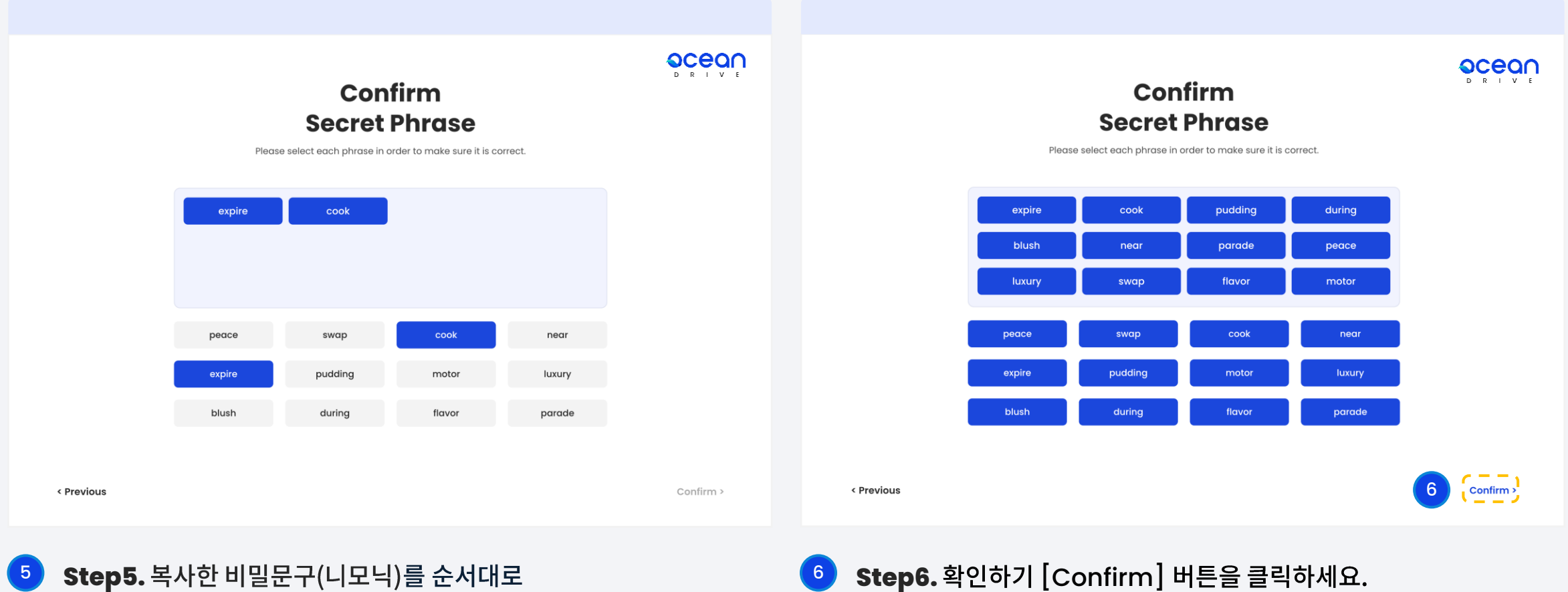

클릭하여 나열하세요.

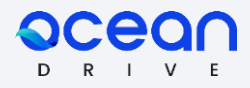

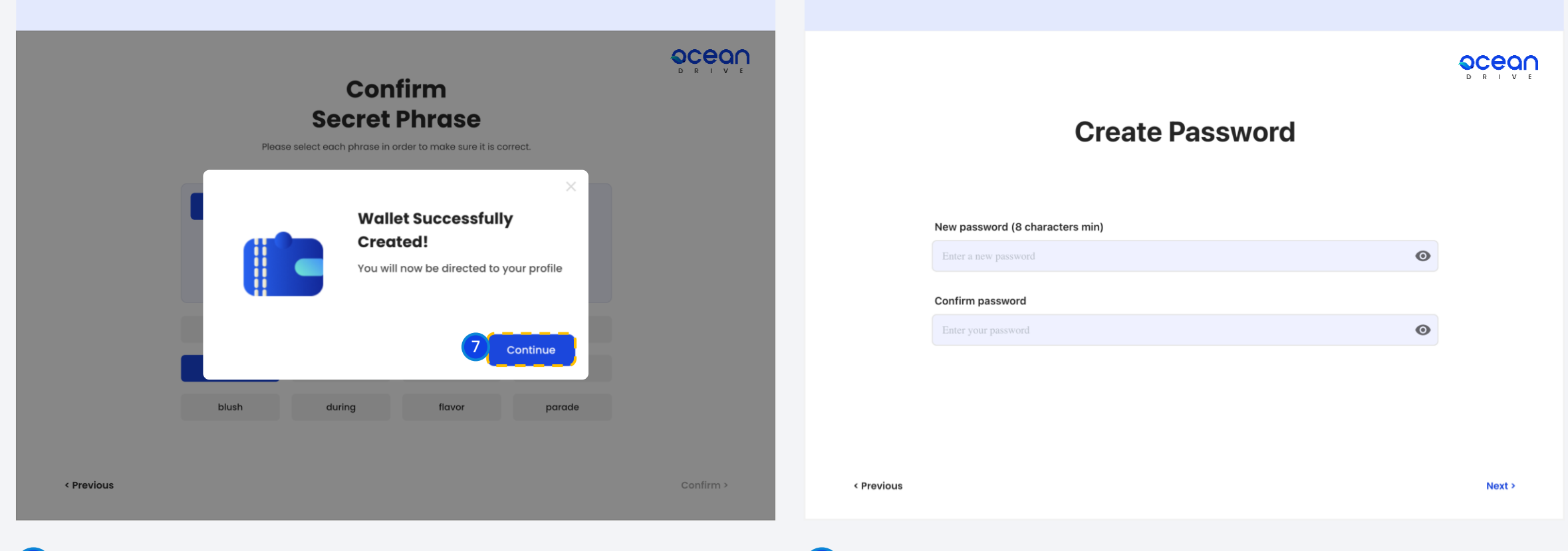

<mark>7</mark> Step7. 계속하기 [Confirm] 버튼을 클릭하세요.

8 **Step8.** 비밀번호 만들기 페이지입니다. 비밀번호 8자리 이상 입력해주세요. 다음 [Next] 버튼을 클릭하세요.

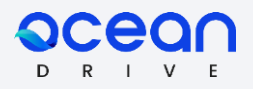

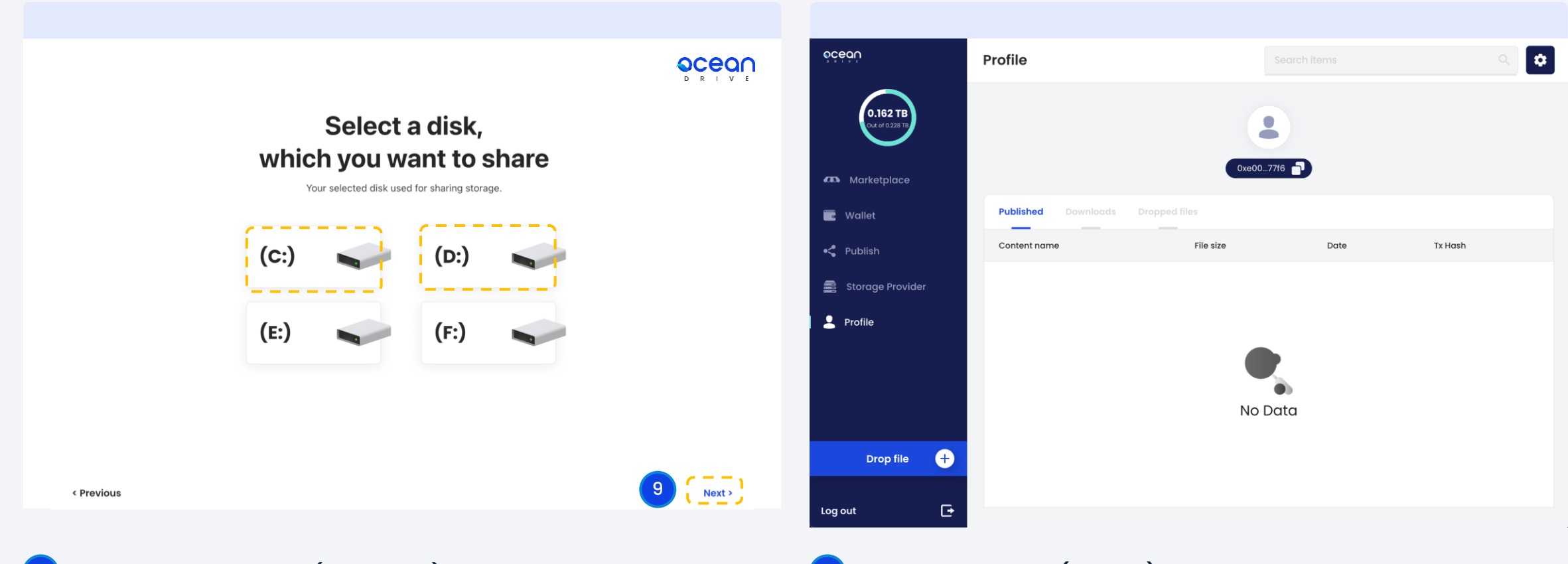

<mark>9 Step9.</mark> 제공할 디스크 (C,D,E,F 중) 선택하고 다음 [Next] 버튼을 클릭하세요. \*본 가이드에서는 C,D를 선택한 것으로 함

Step10. 개인정보 (Profile) 페이지입니다.  $(10)$ 여기에서 올린 파일 (Published), 내린 파일(Downloads), 가져온 파일(Dropped files)을 볼 수 있습니다. 본인의 지갑 주소도 확인 가능합니다.

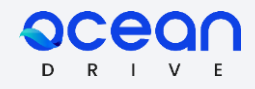

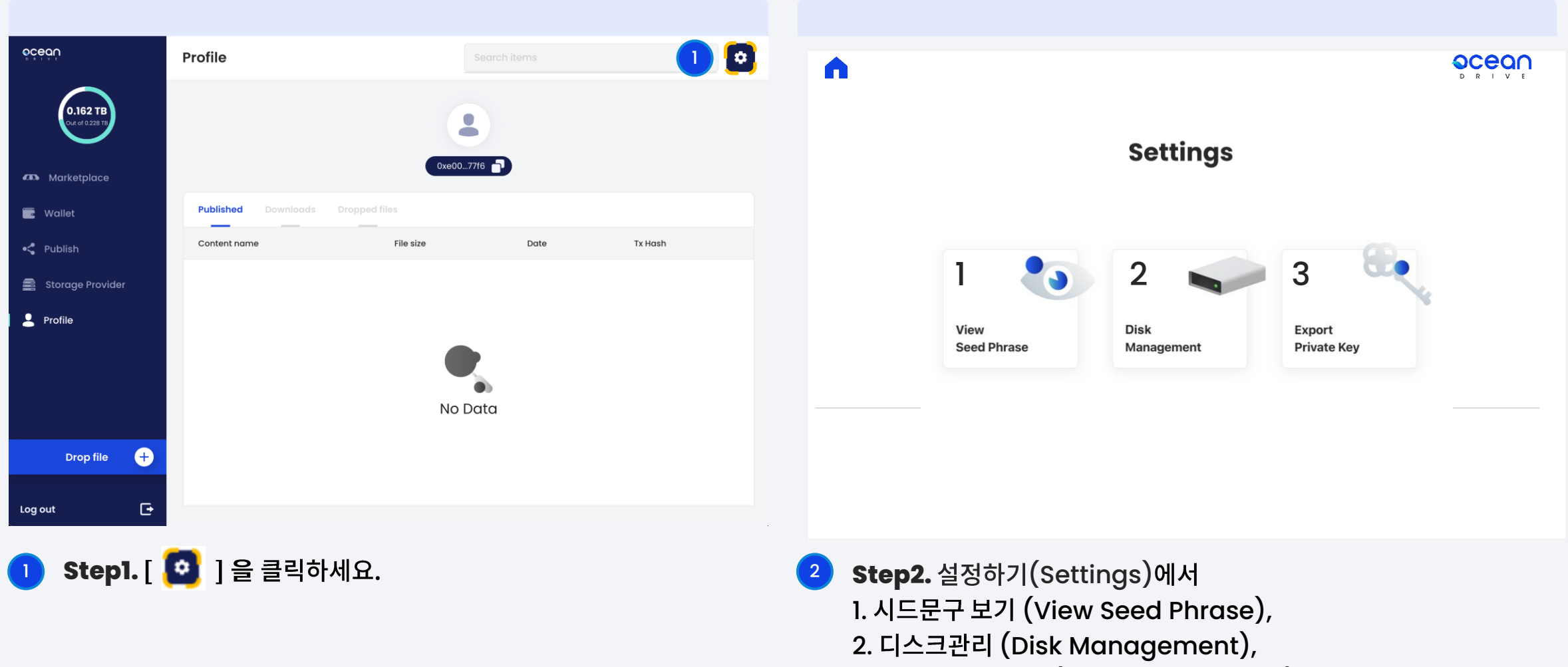

3. 개인키 내보내기 (Export Private Key) 를 확인할 수 있습니다.

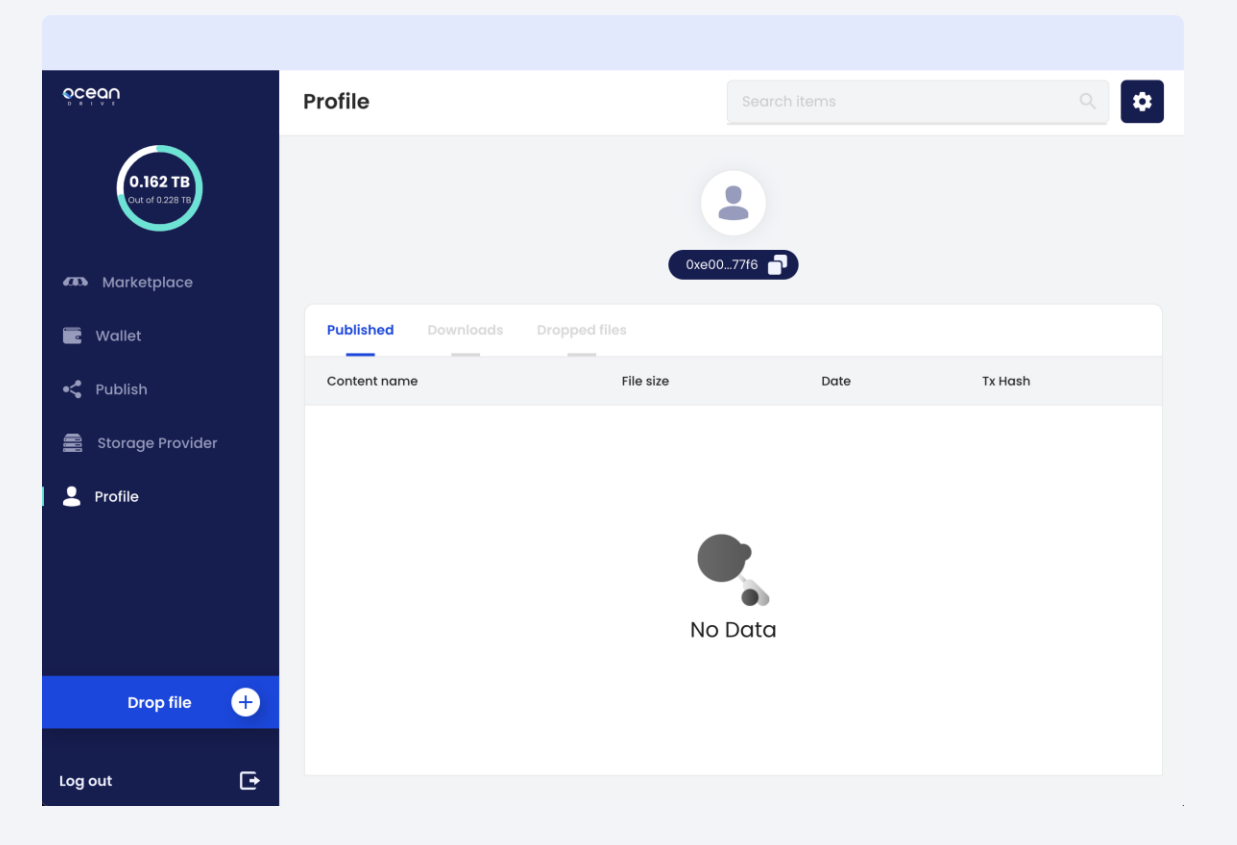

**Settings** 

- 마켓플레이스 (Marketplace): 다양한 파일을 사고팔수 있습니다.
- 지갑 (Wallet) : 지갑에 대한 사항을 확인할 수 있습니다.
- 파일올리기 (Publish) : 내 파일을 업로드 할수 있습니다.
- 스토리지 프로바이더 (Storage Provider) : 유휴저장공간을 공유할수 있습니다.

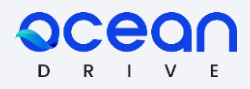

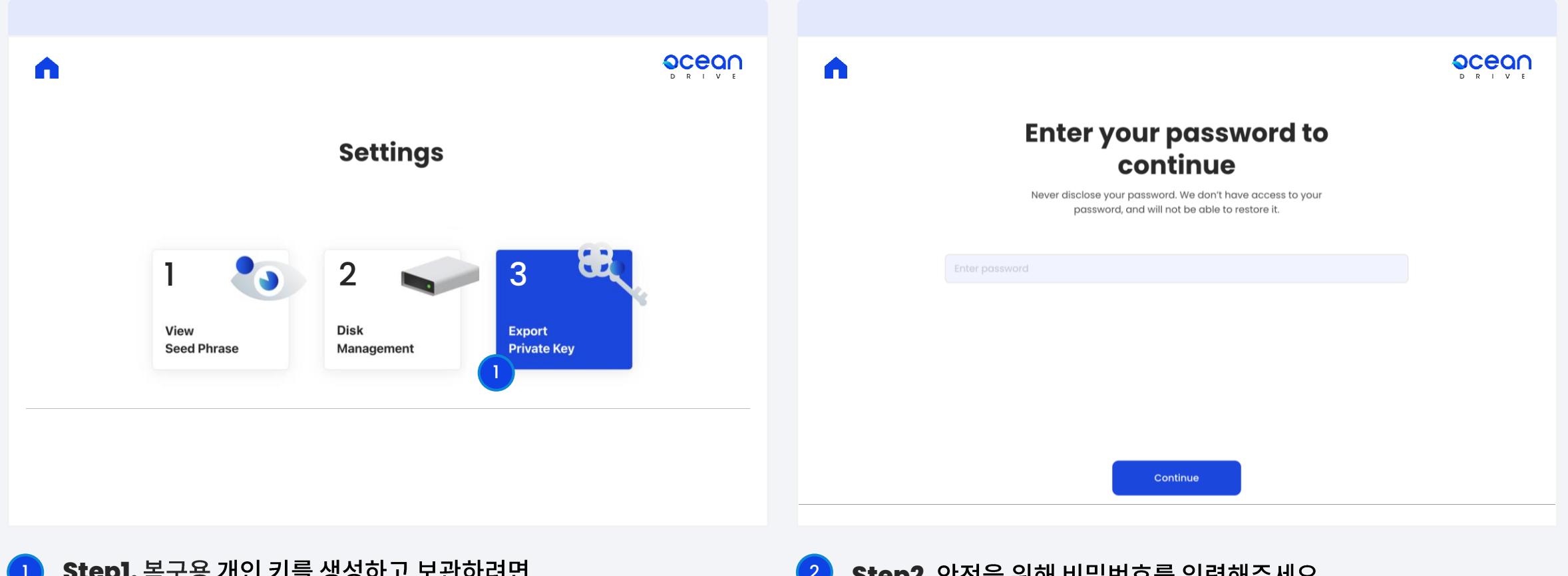

**1 Step1.** 복구용 개인 키를 생성하고 보관하려면 3. 개인키 내보내기 [Export Private Key] 를 클릭하세요. 2 Step2. 안전을 위해 비밀번호를 입력해주세요.

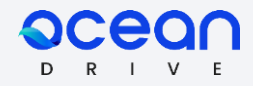

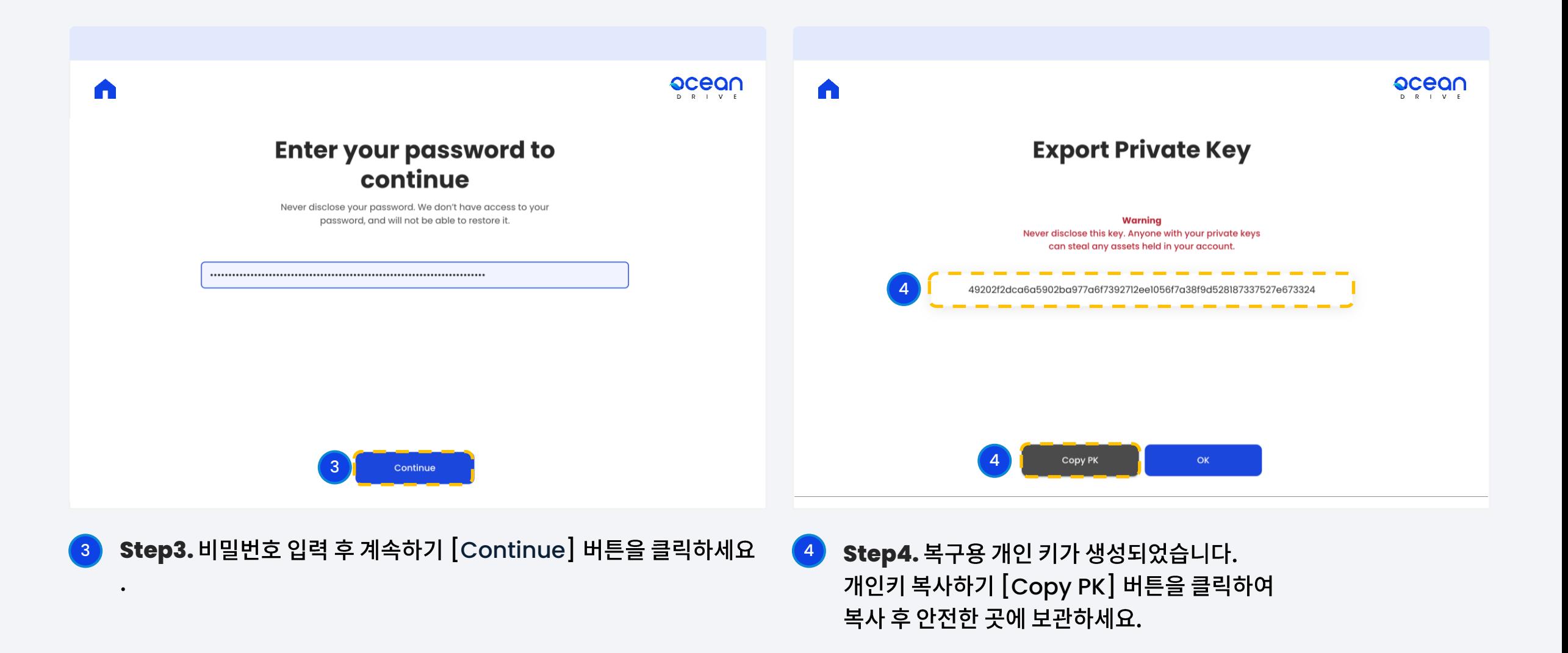

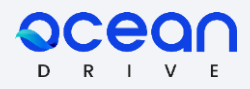

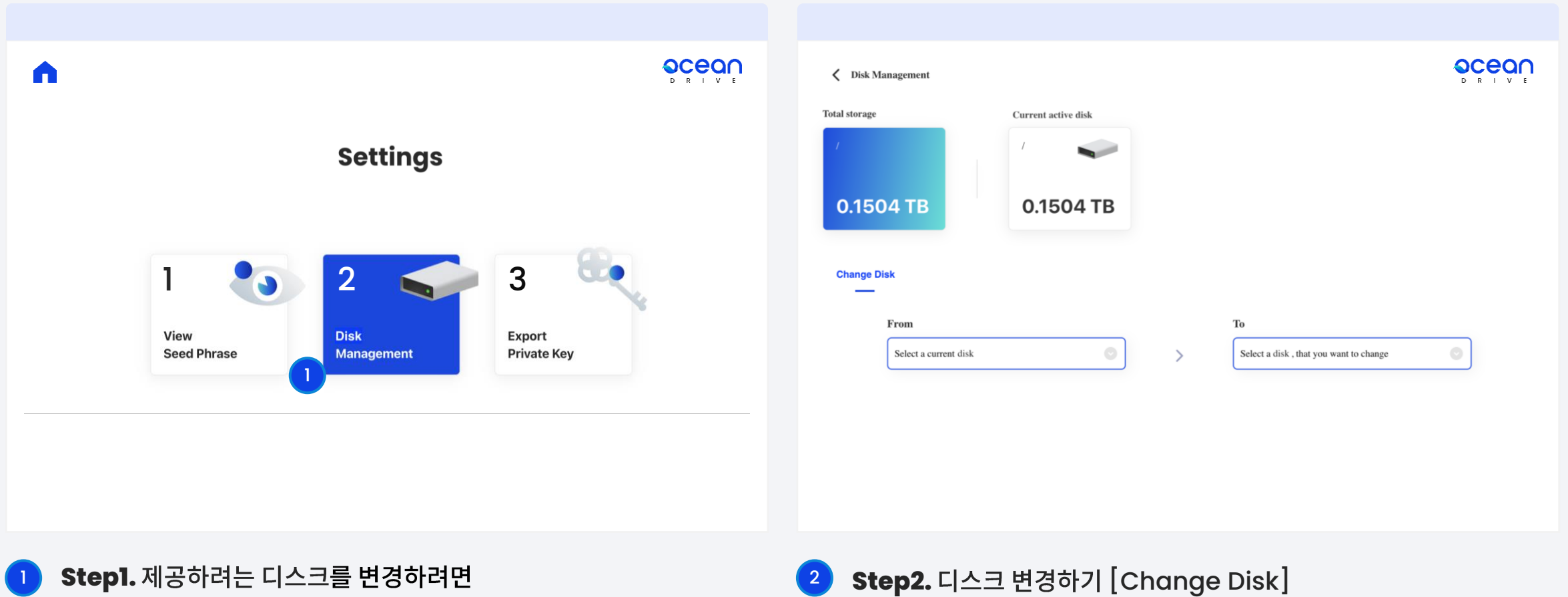

2. 디스크 관리하기 [Disk Management] 를 클릭하세요.

기존 디스크 (From)에서 제공할 디스크 (To)를 변경할 수 있습니다.

#### 05. 디스크 관리하기 2(Disk Management\_2)

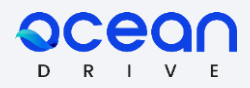

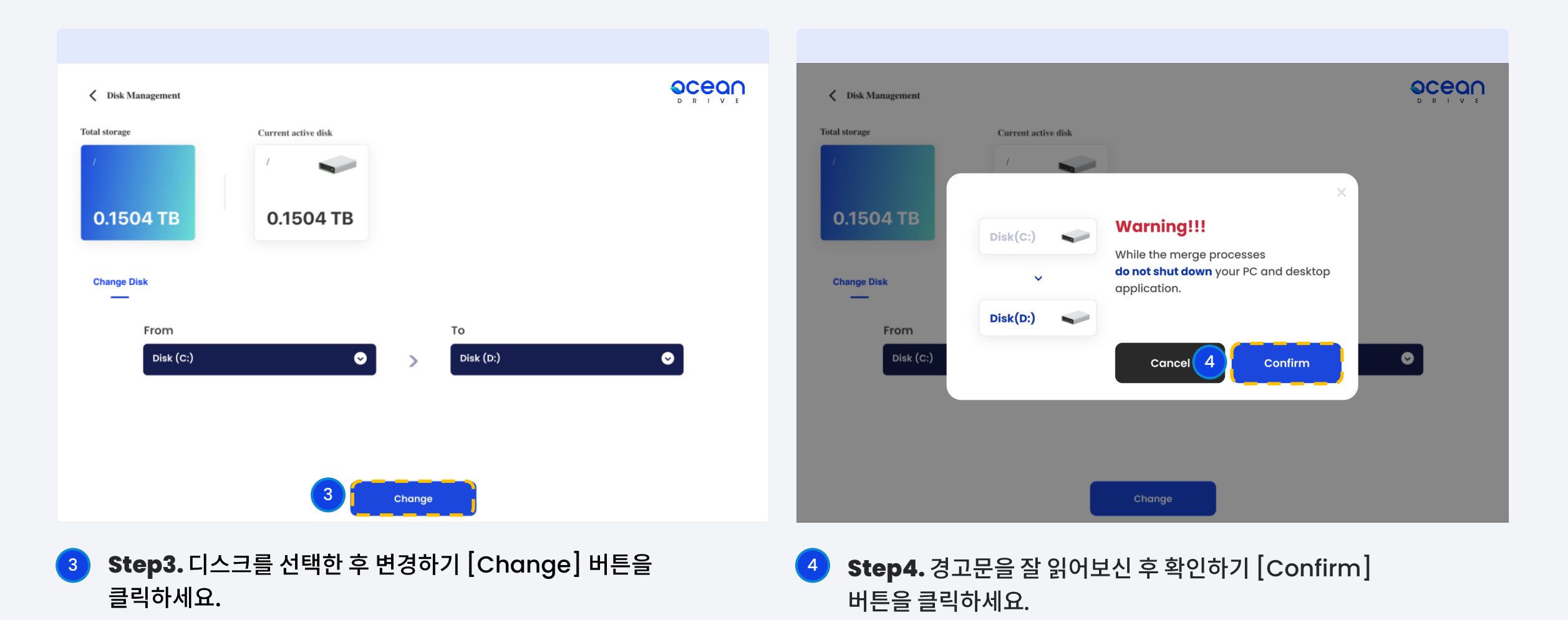

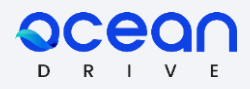

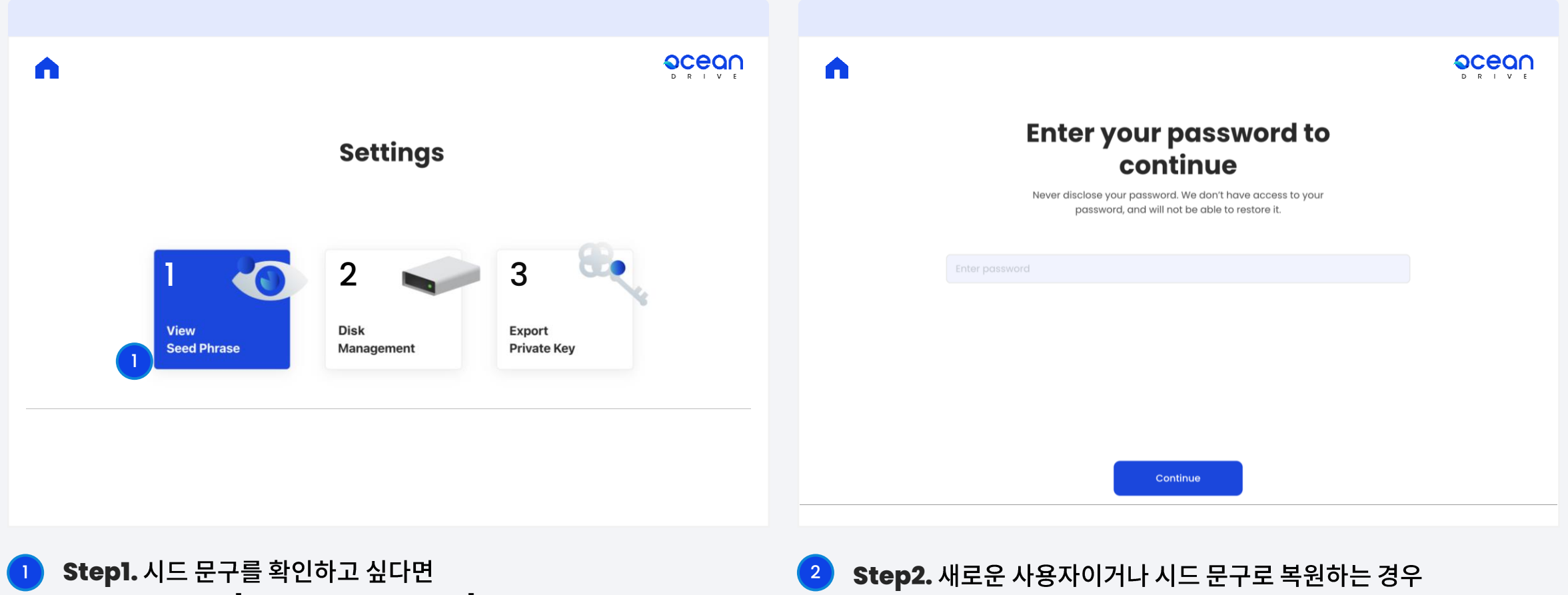

1. 시드문구 보기 [View Seed Phrase] 를 클릭하세요.

비밀번호가 곧 시드 문구입니다.

06. 시드문구 보관하기 2(Backup Seed Phrase\_2)

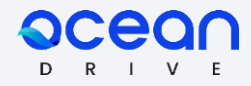

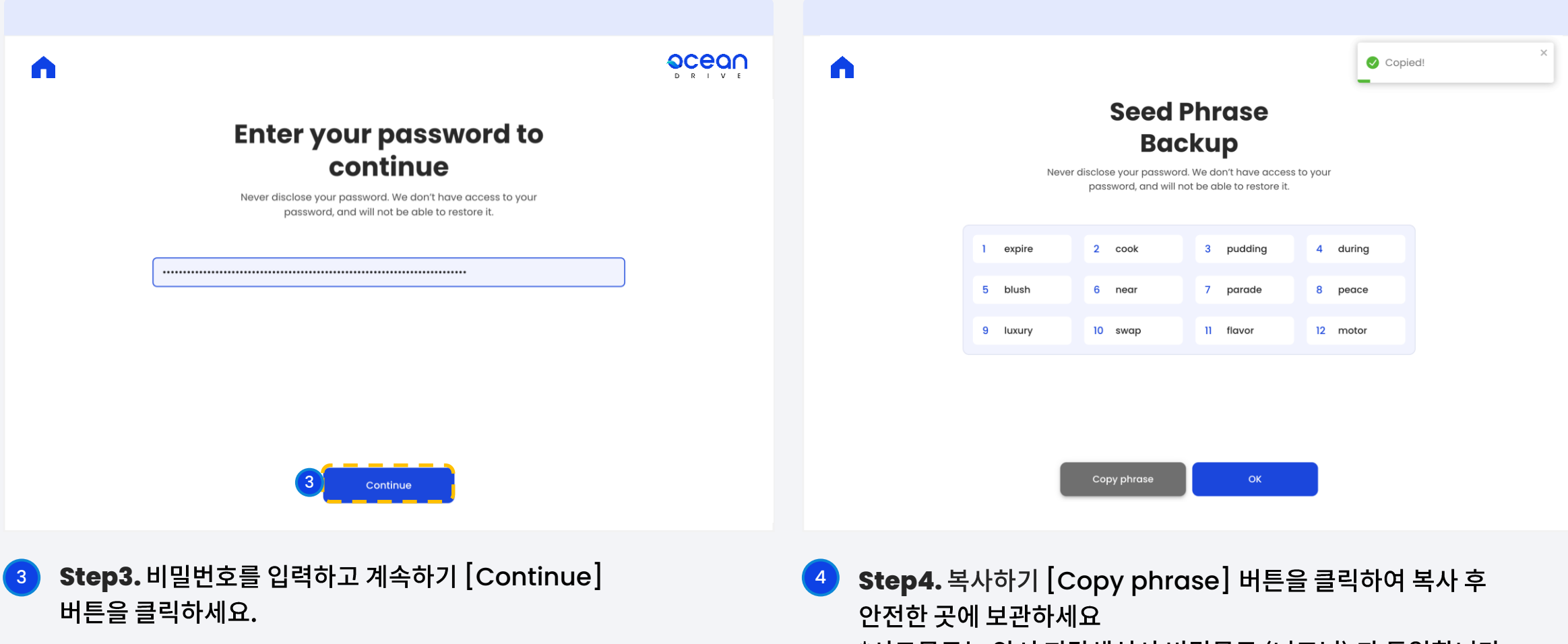

\*시드문구는 앞서 지갑생성시 비밀문구 (니모닉) 과 동일합니다.

#### 07. 지갑\_CYCON 보내기 (Wallet\_Send CYCON)

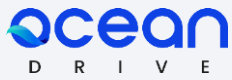

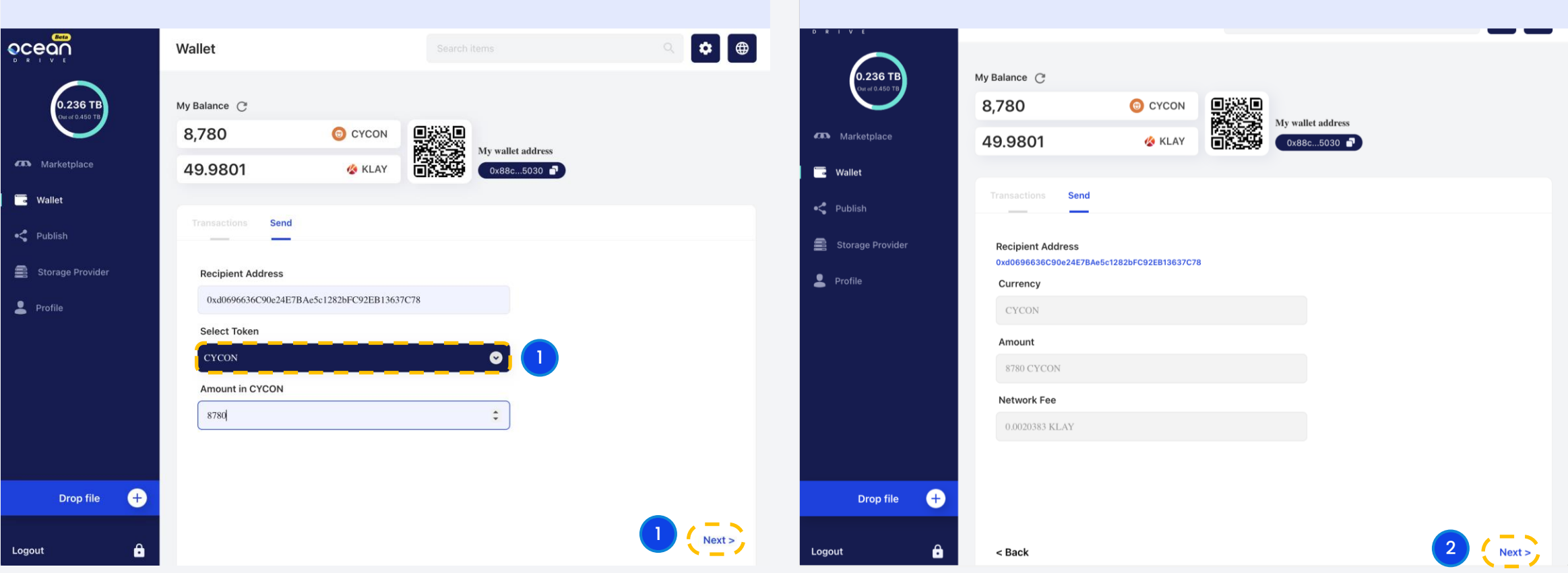

1 **Step1.** CYCON을 다른 사람에게 보내려면 먼저 CYCON 토큰을 선 택하고 받는 사람의 지갑 주소와 금액을 입력하고 다음 [Next] 버튼을 클릭하세요.

2 Step2. 정보를 확인한 후 다음 [Next] 버튼을 클릭하세요.

#### 07. 지갑\_CYCON\_보내기\_2 (Wallet\_Send\_CYCON\_2)

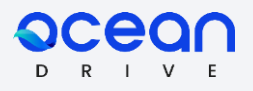

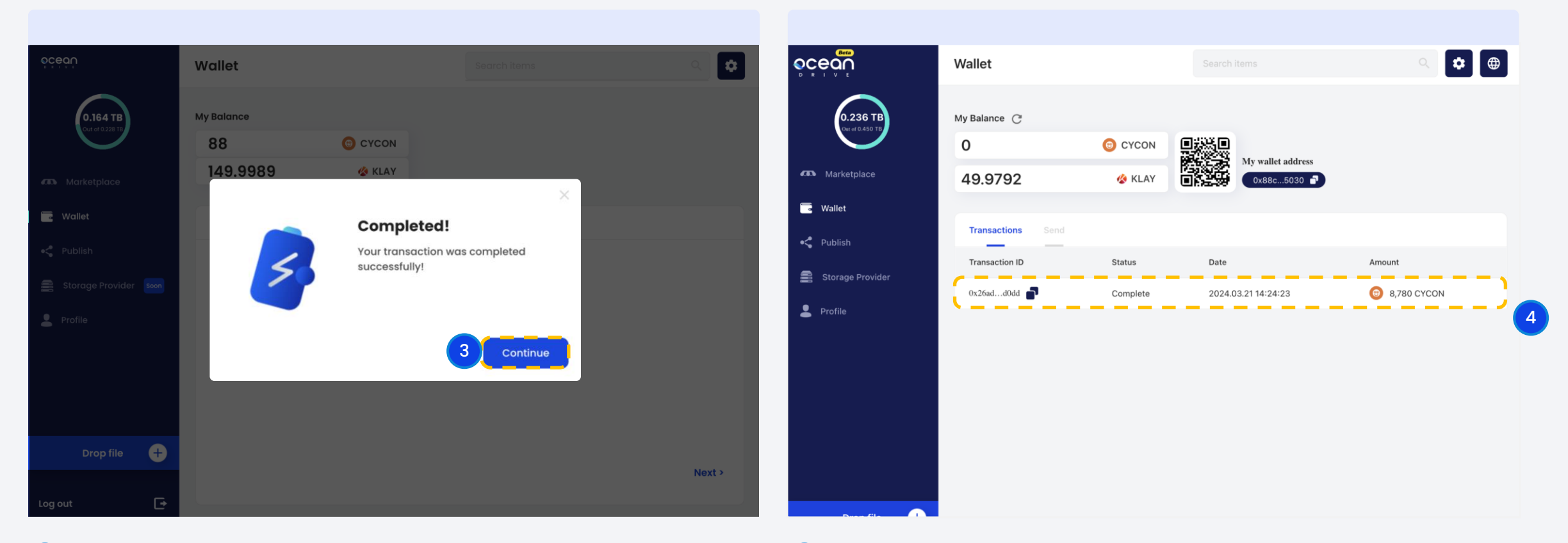

**3** Step3. 거래가 완료되었습니다. 계속하기 [Continue] 버튼을 클릭하세요. 4 **Step4.** 전송내역 [Transactions]에서 거래 내역을 확인할 수 있습니다.

#### 07. 지갑\_KLAY 보내기 (Wallet\_Send KLAY)

Wallet

My B  $\mathsf{o}$ 

0.236 TB

**CES** Marketplace

Storage Provider

**E** Wallet ·C Publish

 $\bullet$  Profile

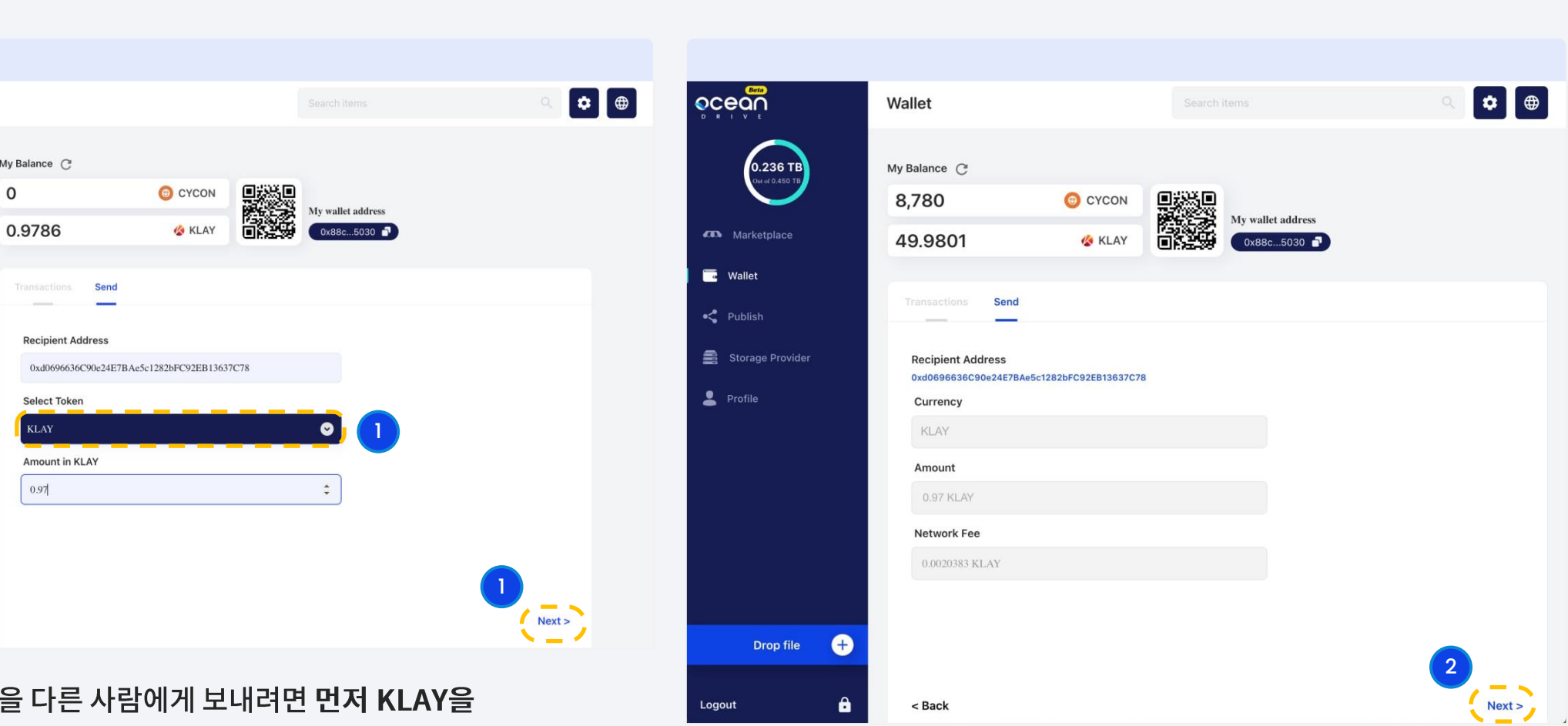

2 Step2. 정보를 확인한 후 다음 [Next] 버튼을 클릭하세요.

**aceo** 

1 **Step1.** KLAY 선택하고 받는 사람의 지갑 주소와 금액을 입력하고 다음 [Next] 버튼을 클릭하세요.

#### 07. 지갑\_KLAY\_보내기\_2 (Wallet\_Send\_KLAY\_2)

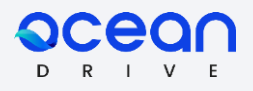

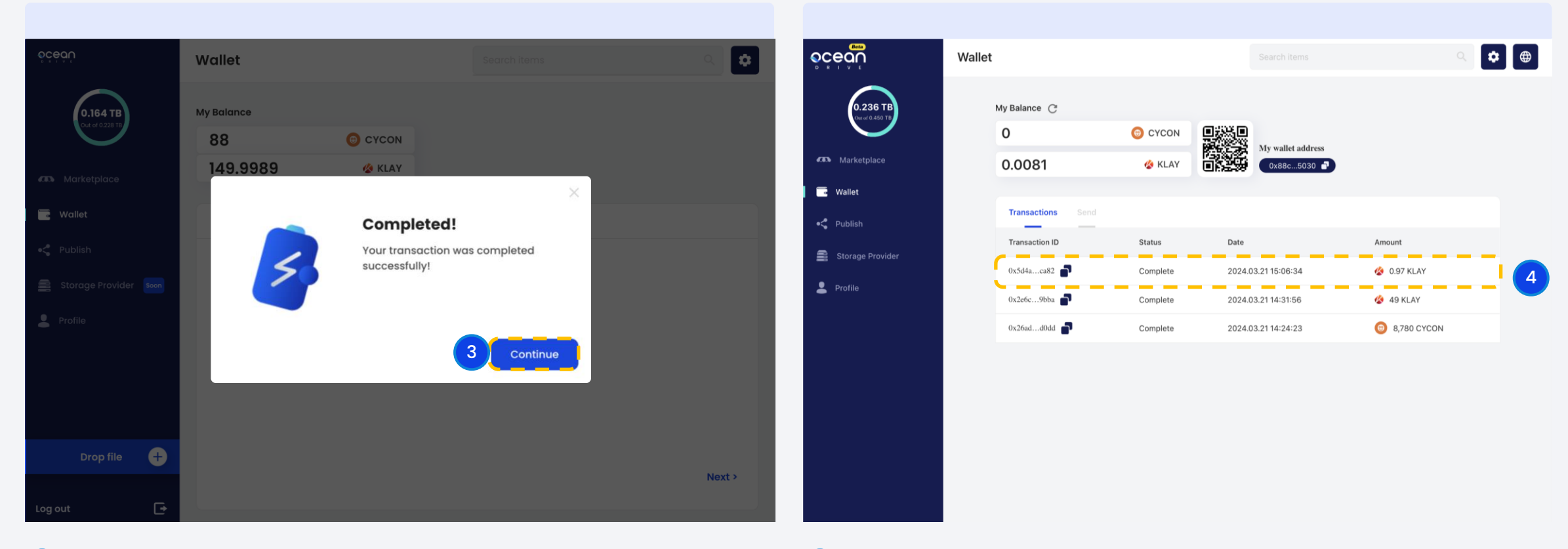

**3** Step3. 거래가 완료되었습니다. 계속하기 [Continue] 버튼을 클릭하세요. 4 Step4. 전송내역 [Transactions]에서 거래 내역을 확인할 수 있습니다.

07. 지갑 3(Wallet\_3)

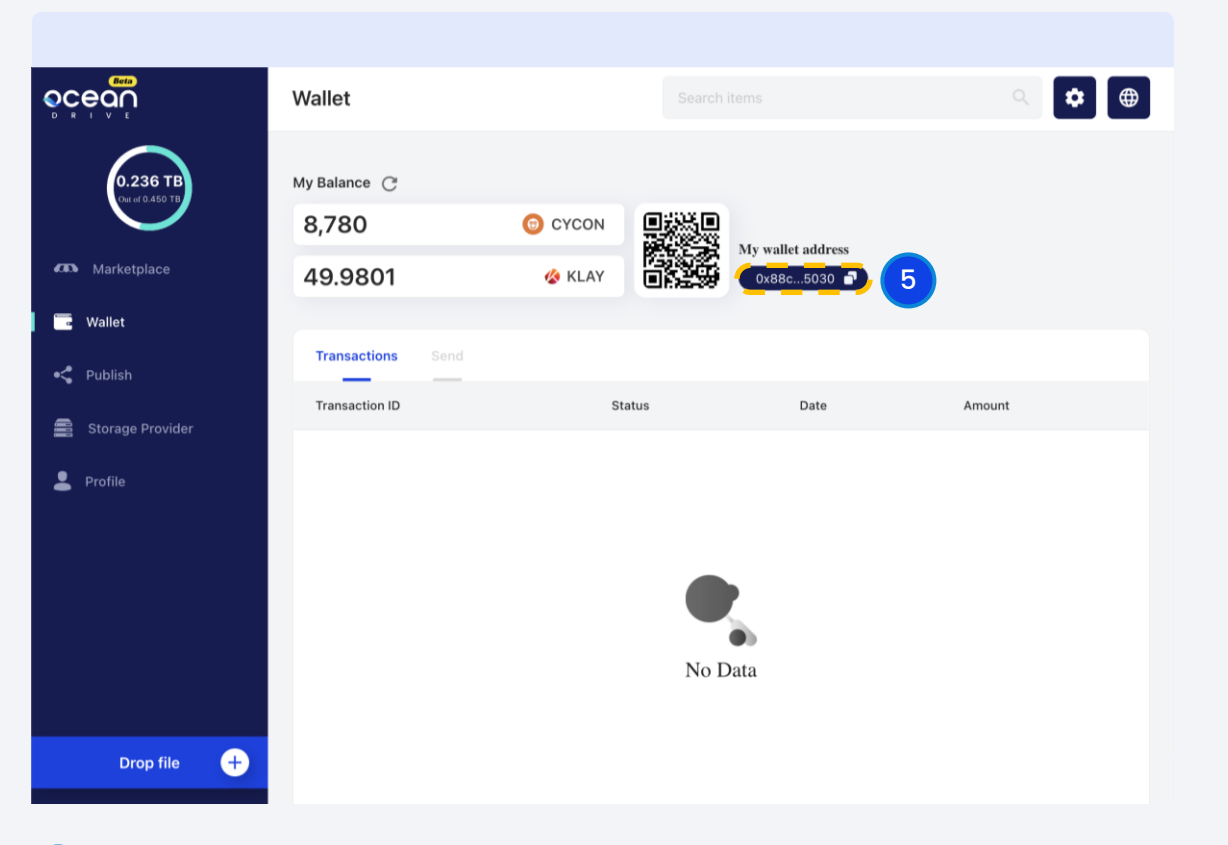

**acean** 

 ${\sf V}$ 

 $D$   $R$   $I$ 

#### 5 Step5. 지갑 주소를 공유할때는 QR 코드를 스캔하거나 지갑 주소를 복사하세요.

#### 08. 파일 올리기 (Publish\_create a collection)

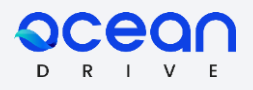

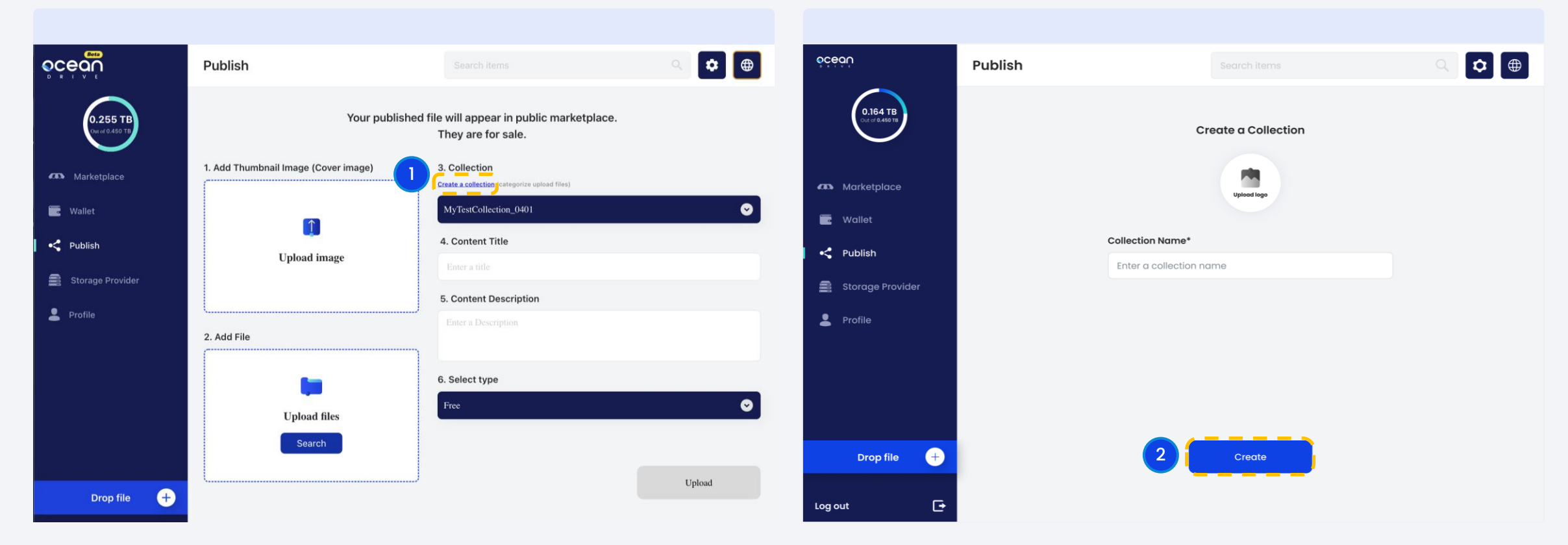

**Step1.** 컬렉션 만들기 [Create a collction] 을 클릭하세요.

2 **Step2.** 이미지를 업로드 후 컬렉션 이름을 설정 한 뒤 만들기 [Create] 버튼을 클릭하세요

#### 08. 파일 올리기\_무료 (Publish\_free)

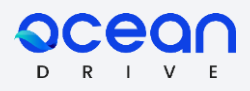

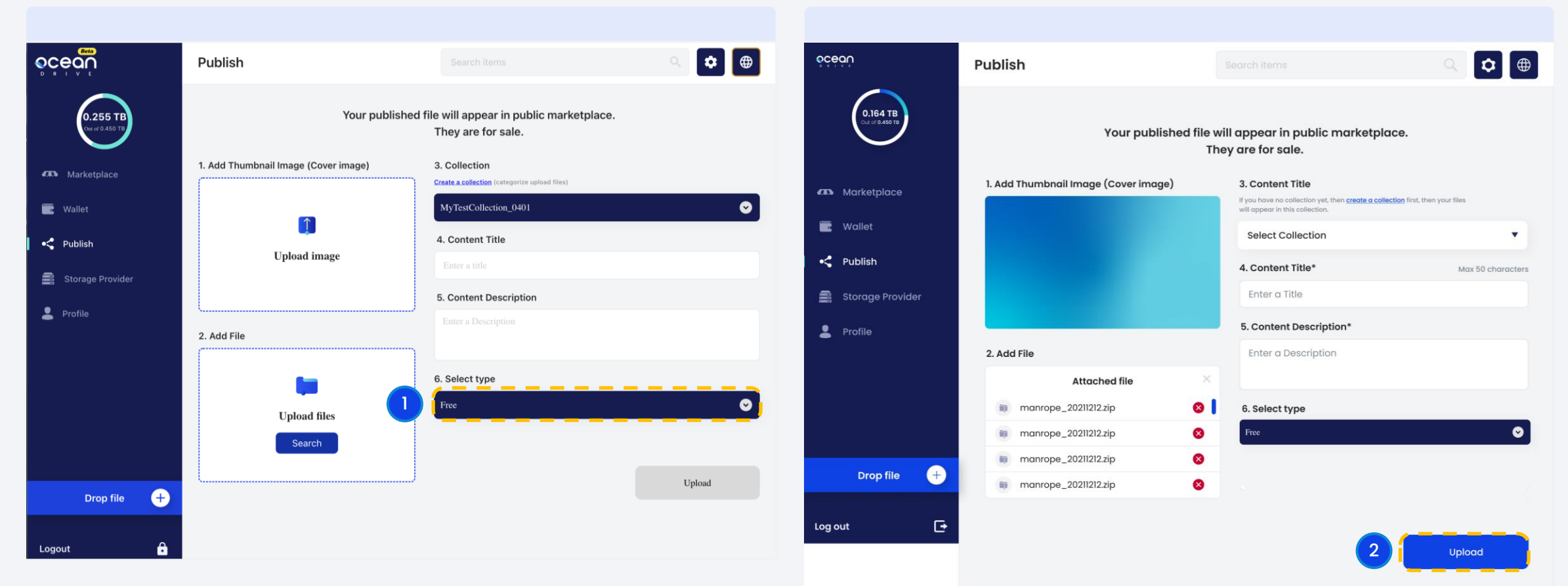

1 **Step1.** 이미지 업로드 [Upload image] 를 클릭하여 썸네일 이미지 를 추가하세요. 파일을 업로드하고 제목과 설명을 입력하고 유형 무료 로 선택하세요.

2 **Step2.** 파일올리기 [Upload] 버튼을 클릭하세요.

#### 08. 파일 올리기\_무료\_2 (Publish\_free\_2)

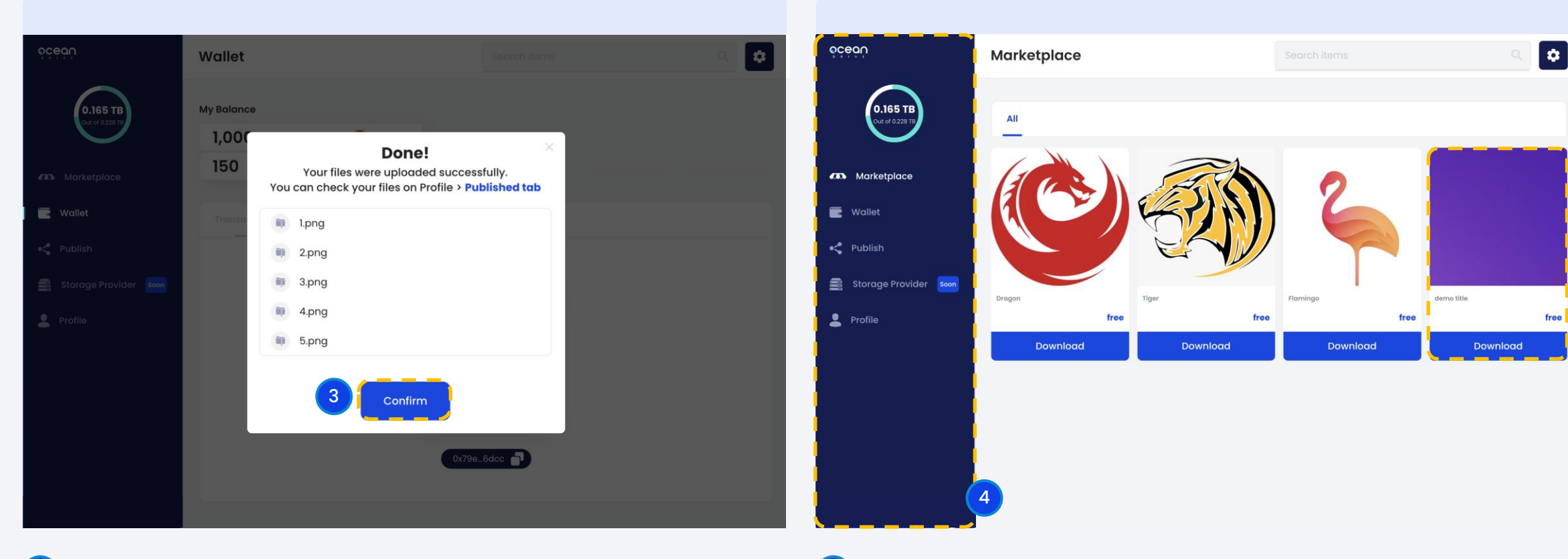

3 Step3. 파일이 성공적으로 업로드되었습니다. 확인하기 [Confirm] 버튼을 클릭하세요.

4 Step4. 업로드한 파일이 마켓플레이스에 표시됩니다. **acear** 

D<sub>R</sub>

#### 08. 파일 올리기\_유료 (Publish\_for sale)

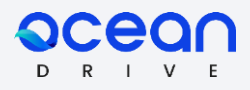

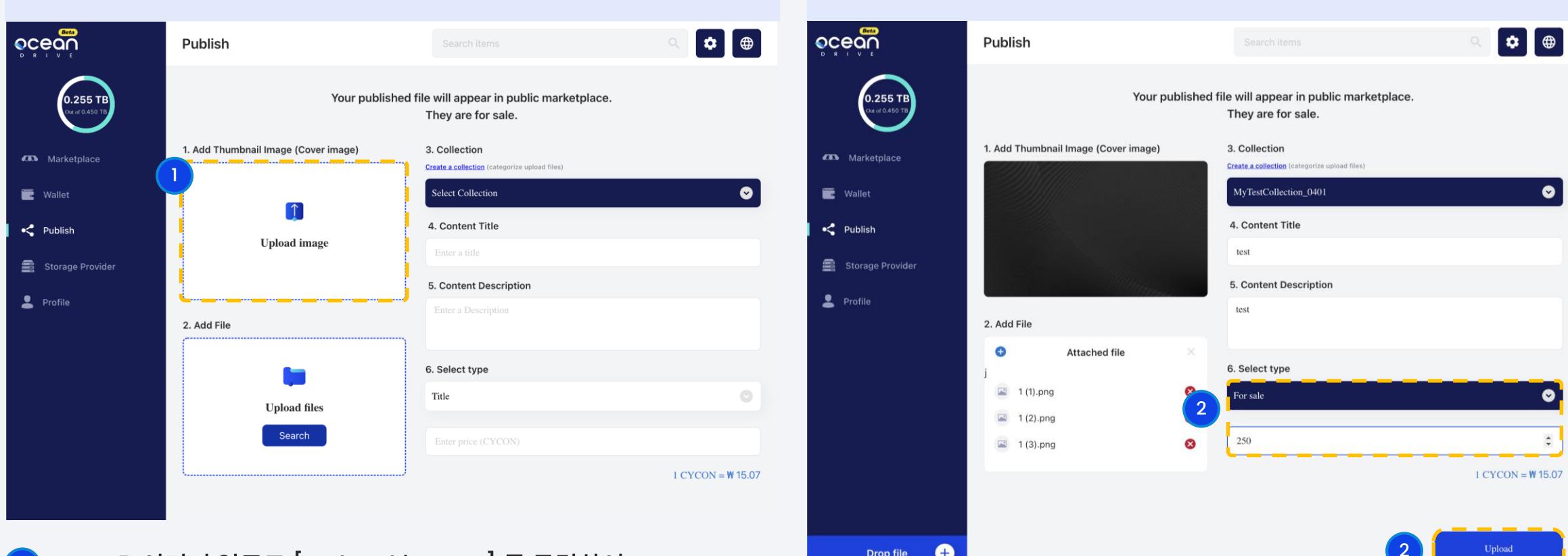

- step1. 이미지 업로드 [Upload image] 를 클릭하여 The Compute Operation of the Compute O 썸네일 이미지를 추가하세요. 파일을 업로드하고 제목과 설명을 입력하고 유형 유료로 선택하세요.
	- **Step2.** 파일올리기 [Upload] 버튼을 클릭하세요.  $(2)$

#### 08. 파일 올리기\_유료\_2 (Publish\_for sale\_2)

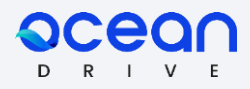

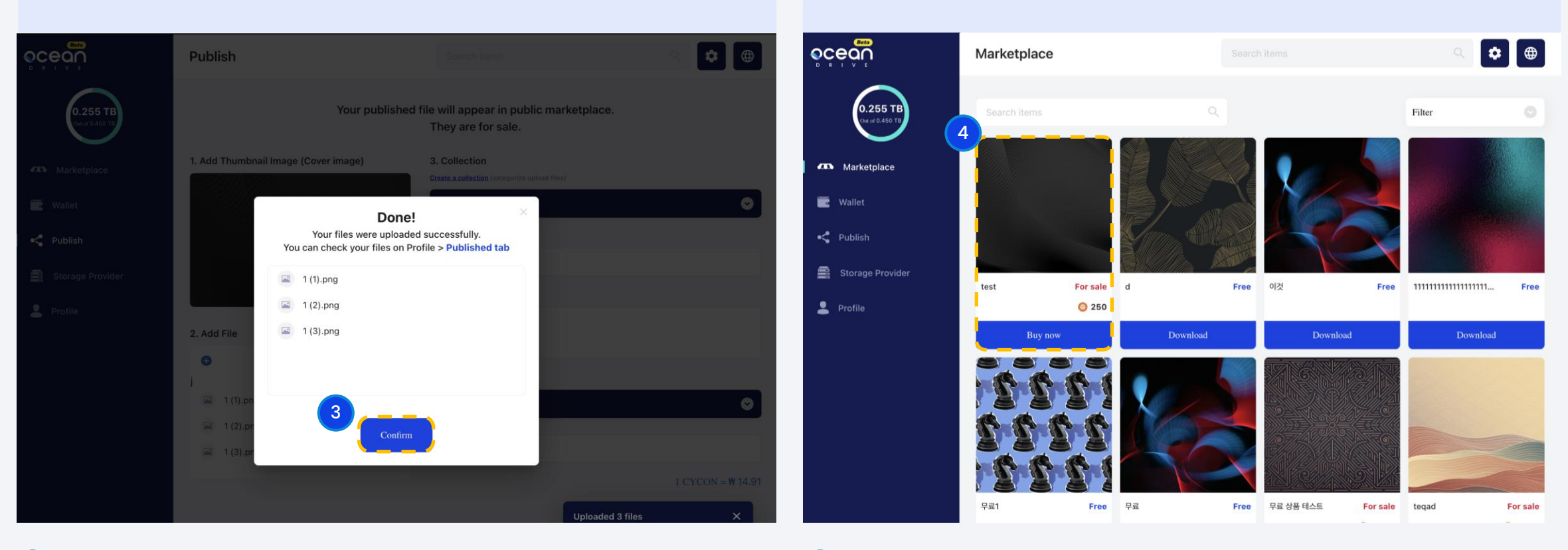

3 Step3. 파일이 성공적으로 업로드되었습니다. 확인하기 [Confirm] 버튼을 클릭하세요.

4 Step4. 업로드한 파일이 마켓플레이스에 표시됩니다.

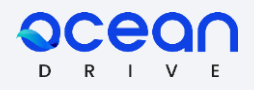

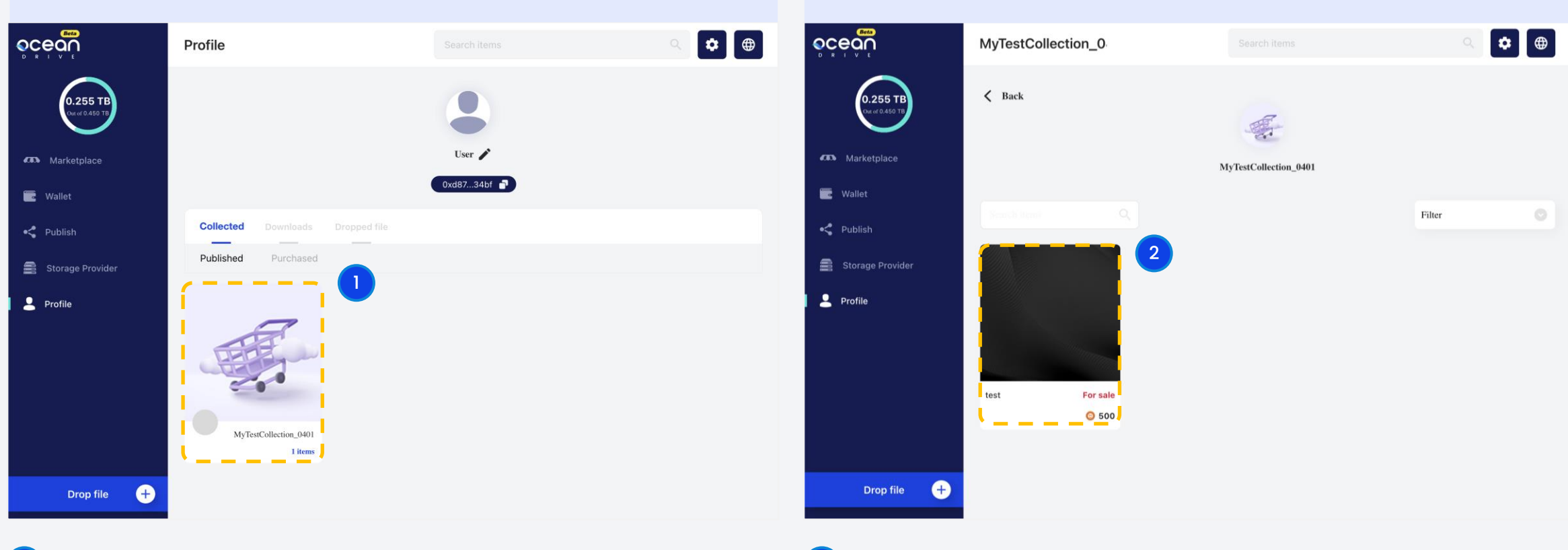

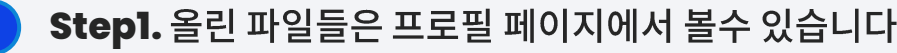

step1. 올린 파일들은 프로필 페이지에서 볼수 있습니다. 2000 Pagnet 2001 Step2. 리스트에서 유료 및 무료 올렸던 아이템들을 선택하면 자세한 페이지로 이동합니다.

#### 09. 프로필공개 2 (Profile\_Published 2)

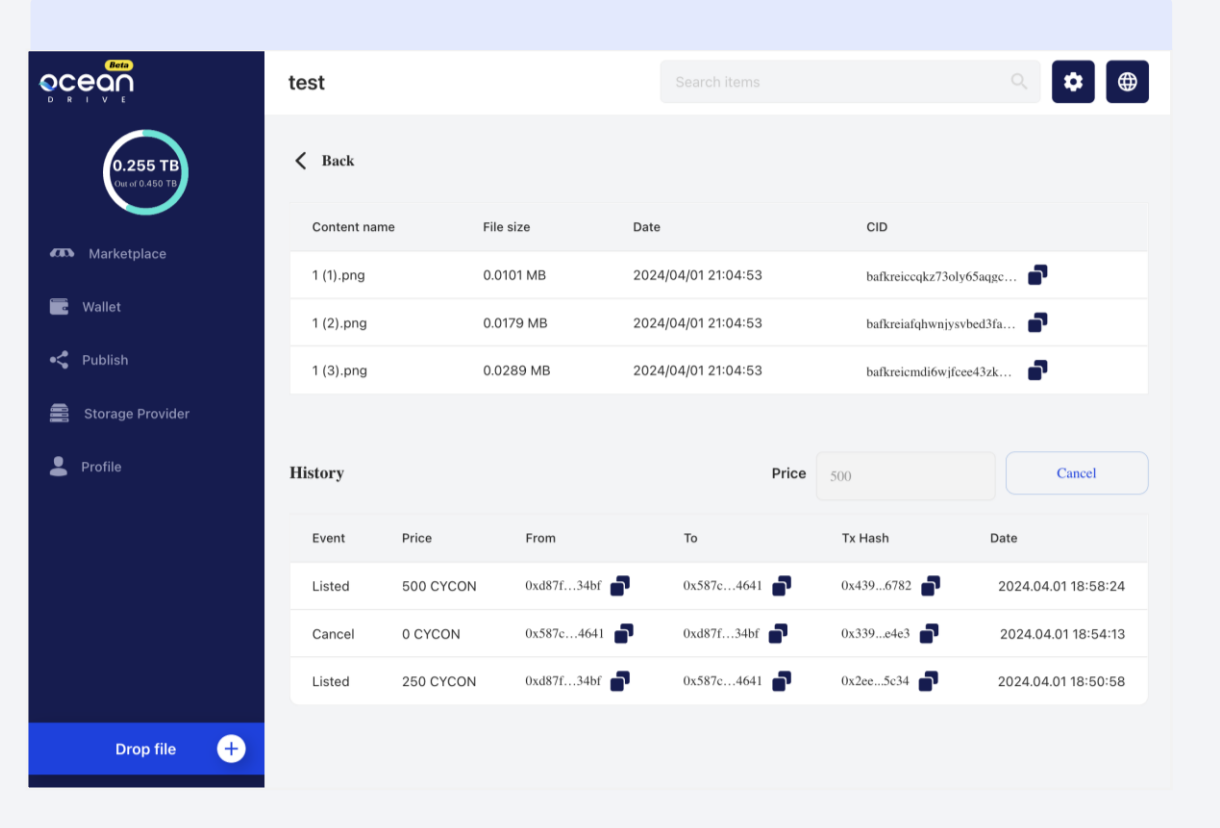

 $D$  R

3 Step3. 자세한 페이지에서 올린 파일 정보를 볼수 있습니다.

#### 10. 마켓플레이스\_취소하기 (Marketplace\_Cancel)

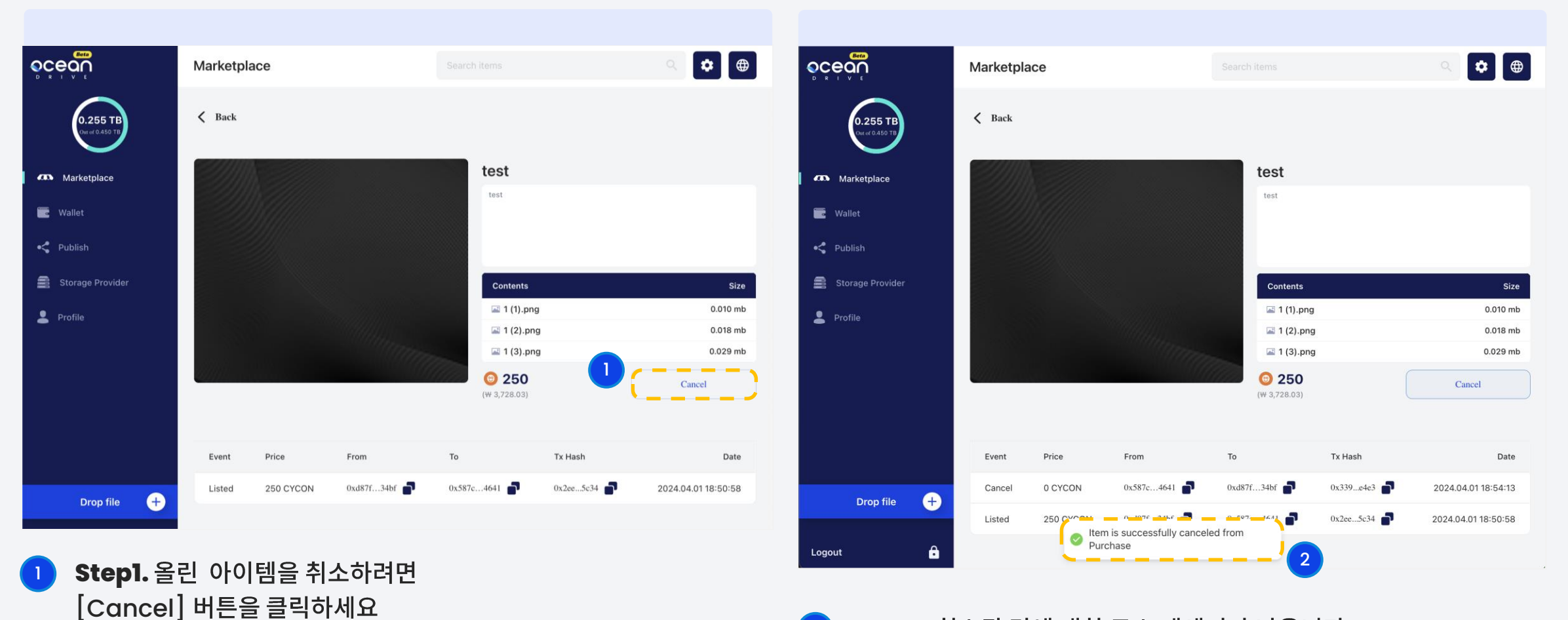

Step2. 취소된 것에 대한 토스 메세지가 나옵니다. 2

**acear** 

D<sub>R</sub>

#### 10. 마켓플레이스\_취소하기 2 (Marketplace\_Cancel 2)

![](_page_28_Picture_1.jpeg)

ocean  $D$   $R$   $I$ 

 $\vee$ 

**3** Step3. 거래내역 확인 할수 있습니다.

#### 10. 마켓플레이스\_판매하기 (Marketplace\_Sell)

![](_page_29_Picture_36.jpeg)

1 Step1. 금액을 입력하고 [sell]버튼 클릭하세요. The Contemporal Contempt of Step2. 항목이 성공적으로 마켓플레이스에 배치된것에 대한 토스 메세지가 표시됩니다.

**OCEQU**  $D$   $R$   $I$ 

#### 10. 마켓플레이스\_판매하기 2 (Marketplace\_Sell 2)

![](_page_30_Picture_1.jpeg)

**3 Step3. 거래내역 확인 할수 있습니다.** 

![](_page_30_Picture_3.jpeg)

#### 10. 마켓플레이스\_구매하기 (Marketplace\_Purchase)

![](_page_31_Picture_1.jpeg)

![](_page_31_Picture_2.jpeg)

Step1. 구매하고싶은 아이템을 클릭하세요. The Contemporal Contemporal Contemporal Contemporal Contemporal Contemporal Contempor<br>2. Step1. 구매하고싶은 아이템을 클릭하세요.

#### 10. 마켓플레이스\_구매하기 2 (Marketplace\_Purchase 2)

![](_page_32_Picture_1.jpeg)

![](_page_32_Picture_2.jpeg)

<mark>3 Step3.</mark> 거래가 정상적으로 완료된 상태 입니다. The Contract Material Active 4 Step4. 구매한 아이템들은 프로필 페이지 Purchased 탭에서 볼수 있습니다. 자세한 내용은 카드를 클릭하여 자세한 페이지 에서 볼수 있습니다.

#### 10. 마켓플레이스\_구매하기 3 (Marketplace\_Purchase 3)

![](_page_33_Picture_1.jpeg)

![](_page_33_Picture_23.jpeg)

**Step5.** 6 **Step6.** 

![](_page_34_Picture_1.jpeg)

![](_page_34_Picture_33.jpeg)

#### **Storage Provider**

- Subscribed Pool (구독된 풀)
- 
- Requested Pool (요청된 풀)<br>- My Cycon (내 CYCON (보상))

11. 스토리지 프로바이더\_구독하기(Storage Privider\_Subscribe)

![](_page_35_Picture_1.jpeg)

![](_page_35_Picture_24.jpeg)

#### 1 스토리지 제공자가 되려면 구독하기 [Subscribe] 버튼을 클릭하세요.

![](_page_36_Picture_1.jpeg)

![](_page_36_Picture_2.jpeg)

- <mark>2 Step2.</mark> 스테이킹 금액을 입력 후 [Subscribe] 버튼을 클릭하세요. 구독하려면 잔액에 CYCON과 KLAY가 필요합니다.
- 8 Step3. 완료되었으면 [Continue] 버튼을 클릭하세요. 스토리지 제공업체 메인 페이지로 이동됩니다.

![](_page_37_Picture_1.jpeg)

스토리지 프로바이더 (Storage Provider) 페이지입니다.  $\left( \begin{array}{c} \blacksquare \end{array} \right)$ 풀 제공을 취소하려면 구독취소하기 [Unsubscribe] 버튼을 클릭하세요.

D  $R$ 

![](_page_38_Picture_1.jpeg)

![](_page_38_Picture_2.jpeg)

Step2. 출금 및 구독 취소를 원하시면 출금 &구독최소하기 [Withdraw & Unsbscribe] 버튼을 클릭하세요. 구독을 취소하려면 클레이 (KLAY)가 필요합니다.

8 Step3. 완료되었으면 계속하기 [Continue] 버튼을 클릭하세요. 스토리지 제공업체 메인 페이지로 이동됩니다.

![](_page_39_Picture_1.jpeg)

![](_page_39_Picture_2.jpeg)

- 1 Step1. 보상 목록 페이지입니다. 상세내역 [Detail] 버튼을 **19 Page 12 Step2.** 보상받기 [Get Reward] 버튼을 클릭하세요. 클릭하면 리워드 상세페이지로 이동됩니다.
	-

#### 12. 보상받기 2(Get Reward\_2)

![](_page_40_Picture_1.jpeg)

![](_page_40_Picture_2.jpeg)

4 **Step4.** 여기에서 요청한 보상을 확인할 수 있습니다.

3 Step3. 보상이 성공적으로 요청되었습니다. 계속하기 [Continue] 버튼을 클릭하세요.

#### 13. 화면 잠그기 (Lock Screen)

![](_page_41_Picture_1.jpeg)

![](_page_41_Picture_2.jpeg)

![](_page_41_Picture_3.jpeg)

잠금해제하기 [Unlock] 버튼을 클릭하세요.

![](_page_42_Picture_2.jpeg)

- 원하는 파일 선택하세요.
	- <sup>1</sup> **Step1.** [Drop File] <sup>2</sup> **Step2.** , [Share] 버튼을 클릭하거나 스캔해서 친구에게 공유하세요. (복사 된 파일코드 모양은 다음과 같습니다: bafybeiby7ey2altlxuwl2cysy2vfxrxxwulda7xkm62krrljnwuagvjify)

![](_page_43_Picture_1.jpeg)

![](_page_43_Picture_2.jpeg)

<mark>3 Step3.</mark> 복사된 파일 코드를 검색 창에 붙여넣은 후, 검색 아이콘 2 Step4. 정상적으로 다운로드 된 파일 입니다. 을 클릭하면 다운로드 됩니다.

![](_page_43_Picture_4.jpeg)

![](_page_44_Figure_2.jpeg)

- 5 Step5. 다운로드 된 파일은 앱내에서 Profile/Downloads 탭 6 Step6. 드롭된 파일은 Profile/Dropped file 탭에서 볼수 있습니다. 에서 확인 할수 있습니다.
	-

#### 15. 비밀번호 분실 (Forgot Password)

![](_page_45_Picture_1.jpeg)

Step1. 비밀번호가 기억나지 않으시면 비밀번호 분실 [Forgot Password] 버튼을 클릭하세요.

2 Step2. 비밀문구 (니모닉)를 정확하게 입력하신 후 끝내기 [Done] 버튼을 클릭하세요.

ceor

D.  $R$ 

![](_page_46_Picture_1.jpeg)

![](_page_46_Picture_18.jpeg)

![](_page_46_Picture_3.jpeg)

3 Step3. 새로운 비밀번호를 복사한 후 돌아가기 [Done] 버튼을 클릭하세요.

![](_page_47_Picture_0.jpeg)

## Thank you

![](_page_47_Picture_2.jpeg)